## **Sådan registrerer du karakterer**

Når du har læst og bedømt dine studerende besvarelser, skal du afgive karakterer i Digital Eksamen. Det gør du på følgende måde:

- 1. Gå til feltet 'karakter' og klik på den lille pil, herefter fremkommer karakterlisten.
- 2. Vælg den karakter den studerende skal have. *Bemærk*: Din status vil nu vise, at du har bedømt opgaven og er klar til at indberette resultatet, hvis du er enig med din medbedømmer. Du kan også se status for din medbedømmer.

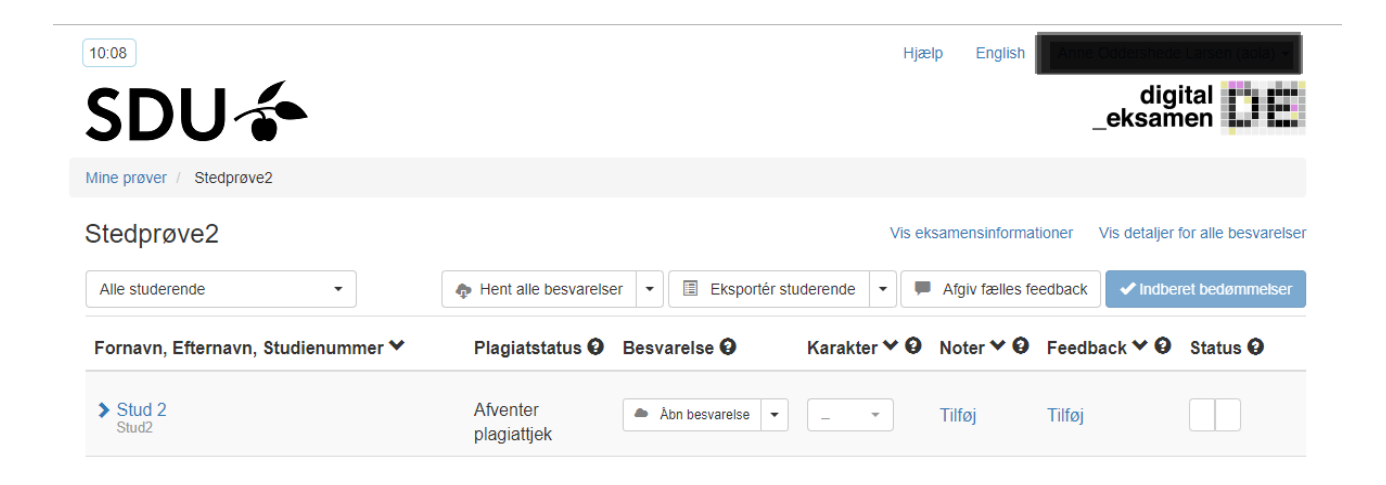

## **Sådan indberetter du karakterer**

Når du har afgivet karaktererne, skal du indberette dem. Det gør du på følgende måde:

- 1. Klik på den blå knap 'Indberet bedømmelser' *Resultat*: Der åbnes et nyt skærmbillede i et pop-up vindue, hvor du ud for 'Fornavn' kan fravælge de studerende, som du *ikke* ønsker at indberettes en karakter for
- 2. Hvis du ønsker at ændre eksamenssproget, kan du her gøre det for hver studerende. Du skal ændre sproget hvis det der står i feltet er forkert.
- 3. Når du har kontrolleret de afgivne karakterer er korrekte, så klik på 'Indberet'. De valgte studerendes karakterer bliver sendt til det studieadministrative systemSTADS. *Bemærk*: Det betyder, at karakterne låst, og du ikke længere kan ændre dem.

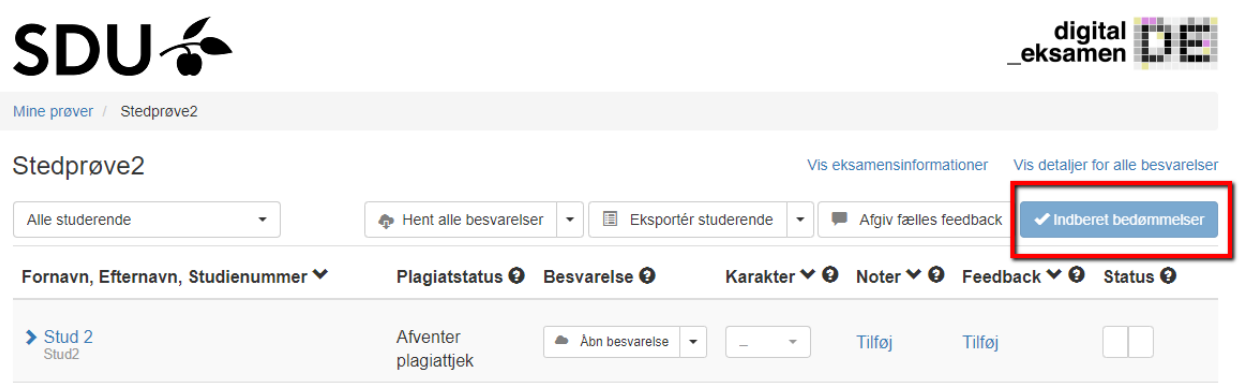

Stemmer en eller flere af de afgivne karakterer ikke overens med, hvad eventuelle medbedømmere har afgivet, vil den sidste, der indberetter karakterer, modtage en fejlbesked, hvor det vil fremgå, hvilke studerende, det der har fået forskellige karakterer.

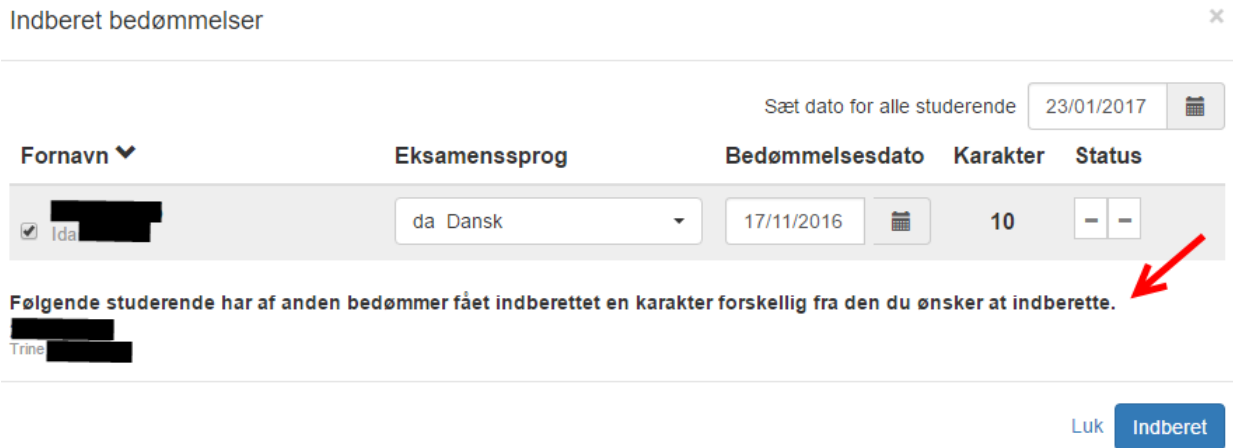

Når der er opnået enighed om karaktererne, ændrer den eller de bedømmere, for hvem karaktererne ikke stemte overens med det aftalte, til det aftalte.

## **Sådan indtaster du karakterer via Excel**

Det er muligt via systemet at downloade en excel-fil (csv-fil), hvori du kan afgive karakterer til de studerende, du har fået tildelt. Det gør du på følgende måde:

- 1. Klik på 'Eksportér studerende' i Digital Eksamen
- 2. Udfyld excel-filen med karakterer under fanebladet 'Karakterer' på din computer
- 3. Gem filen på din computer
- 4. Klik på 'Importér studerende' i Digital Eksamen *Resultat*: Alle de afgivne karakterer fremgår nu under de studerende under 'Karakter'
- 5. Når du er nået til enighed med din medbedømmer, skal karakterne indberettes, så samme måde som beskrevet ovenfor.

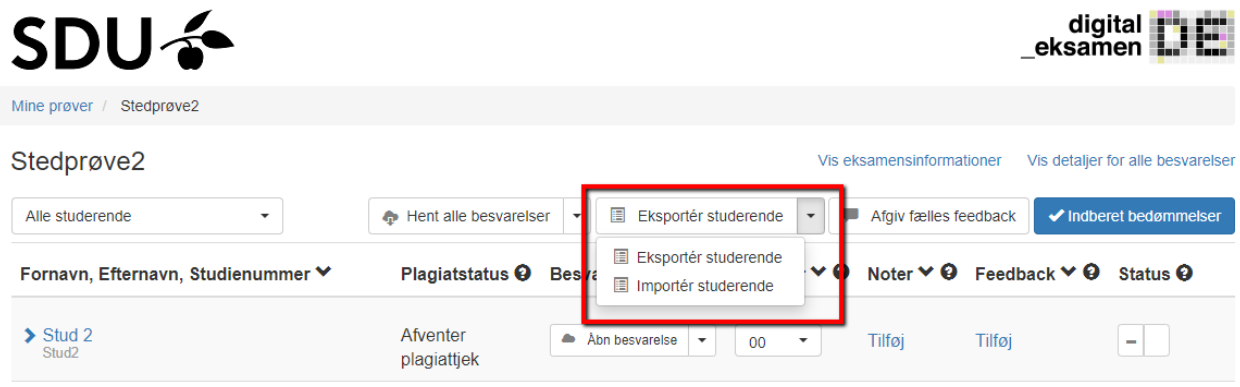